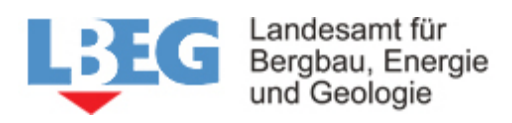

Tagesöffnung Online

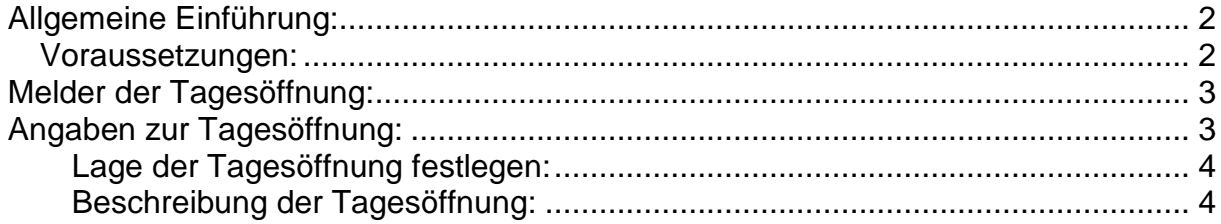

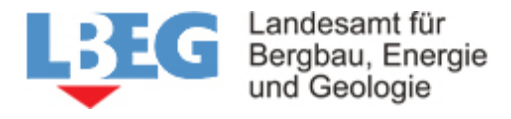

# <span id="page-1-0"></span>**Allgemeine Einführung:**

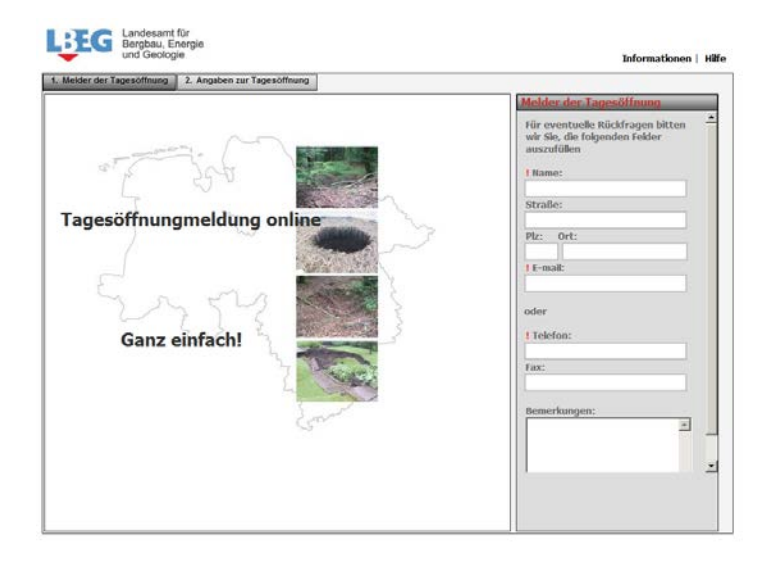

### <span id="page-1-1"></span>**Voraussetzungen:**

**Achtung**: Die korrekte Anwendung des Programms setzt die folgenden Systemeinstellungen voraus:

- Javascript muss unter Internetoptionen aktiviert sein.
- ActiveX-Steuerelement muss unter Internetoptionen zugelassen sein.

Beim Internet Explorer finden Sie die beiden oben erstgenannten Sicherheitseinstellungen in der Menüleiste unter dem Punkt Extras/Internetoptionen/Sicherheit/Internet/Stufe anpassen.

Am sichersten ist es, wenn Sie die Internet-Seite zu den vertrauenswürdigen Sites hinzufügen.

Beim Internet Explorer unter dem Punkt Extras/Internetoptionen/Sicherheit/ Vertrauenswürdige Sites /Sites - http://Nibis.lbeg.de hinzufügen.

**Hinweis**: Falls nach dem Aufruf die Eingabe-Abschnitte fortlaufend angezeigt werden oder die Schalter nicht reagieren, sind die oben genannten Voraussetzungen nicht alle erfüllt und müssen deshalb überprüft werden.

Nach dem Aufruf befindet sich im Hauptbereich eine Registerkarte mit den Seiten:

- **1. Melder der Tagesöffnung:** hier kann die Adresse des Absenders erfasst werden.
- **2. Angaben zur Tagesöffnung:** hier werden Information zur Tagesöffnung erfasst.

Auf jeder Seite befindet sich rechts ein Eingabebereich, in dem Angaben zu den

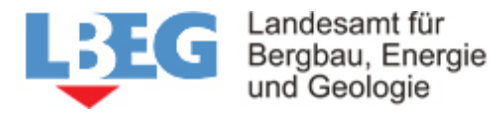

# Tagesöffnung Online

jeweiligen Abfragen gemacht werden müssen. Die Abfragen werden unten im Einzelnen erklärt.

Felder, die mit einem **!** gekennzeichnet sind, sind Pflichtfelder und müssen ausgefüllt werden.

## <span id="page-2-0"></span>**Melder der Tagesöffnung:**

Nach dem Aufruf ist der Eingabebereich für den Melder der Tagesöffnung aktiv und muss ausgefüllt werden.

Pflichtfelder sind der Name des Melders und entweder eine E-Mail Adresse oder eine Telefonnummer.

# <span id="page-2-1"></span>**Angaben zur Tagesöffnung:**

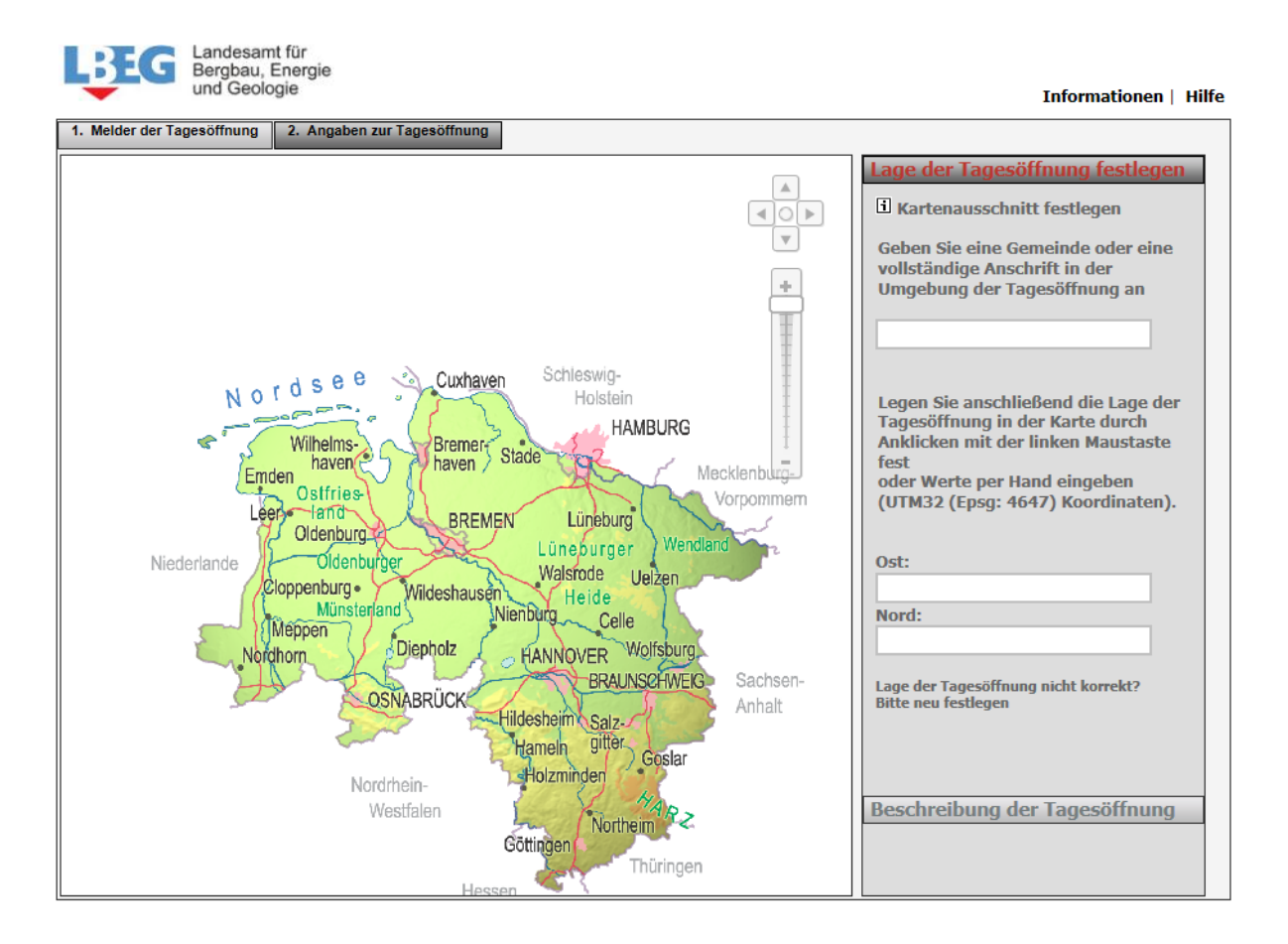

Auf der Seite "Angaben zur Tagesöffnung" erscheint im Hauptfenster eine Karte von Niedersachsen und ein Eingabebereich, der mit den notwendigen Informationen für

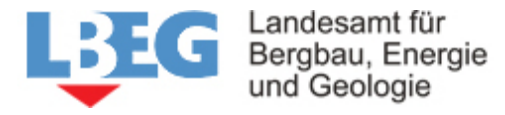

die Tagesöffnungdaten gefüllt werden muss. Der Eingabebereich ist in die folgenden drei Abschnitte unterteilt:

- **Lage der Tagesöffnung festlegen**
- **Beschreibung der Tagesöffnung**

Handhabung der Karte: Mit der Scrolltaste der Maus kann hinein und heraus gezoomt werden. Zusätzlich steht ein Schieberegler zum Zoomen zu Verfügung. Um den Kartenausschnitt zu verschieben, ist die linke Maustaste zu drücken und die Maus in die gewünschte Richtung zu schieben.

## <span id="page-3-0"></span>**Lage der Tagesöffnung festlegen:**

Zur Vereinfachung Ihrer Eingabe können Sie einen Kartenausschnitt in der Umgebung der Tagesöffnung öffnen. Ziehen Sie hierfür mit der rechten Maustaste einen Kartenausschnitt in der Umgebung der Tagesöffnung auf

oder

geben Sie eine Gemeinde oder eine vollständige Anschrift in der Umgebung der Tagesöffnung an und drücken Sie anschließend die Eingabetaste. Empfohlen wird die Eingabe von Ortsname und Straßenname, aber selbstverständlich kann auch der Name einer Gemeinde oder Stadt eingegeben werden. Falls die Eingabe nicht eindeutig ist, erscheint eine Liste der möglichen Adressen. Nach Anklicken des gewünschten Ortes wird der entsprechende Kartenausschnitt dargestellt. Innerhalb Niedersachsen steht die amtliche Topographische Karte 1:5000 der LGN zur Verfügung.

Der Benutzer hat die Möglichkeit, die Koordinaten per Hand in die Felder "Rechts" und "Hoch" als Gaus-Krüger Koordinaten einzutippen (z.B. Rechts: 3555948.80 und Hoch: 5808291.45) oder mit Hilfe der dargestellten Karte einen Punkt festzulegen. Um die Lage der Tagesöffnung innerhalb der Karte festzulegen, muss der Benutzer die entsprechende Stelle in der Karte mit der linken Maustaste markieren.

Die Rechts- und Hochwerte der Tagesöffnung werden in den Feldern "Rechts" und "Hoch" dargestellt.

### <span id="page-3-1"></span>**Beschreibung der Tagesöffnung:**

In diesem Abschnitt können Sie Angaben zur Tagesöffnung vornehmen.

- **Durchmesser**: Größter Durchmesser (m) der Tagesöffnung an der Erdoberfläche
- **Sicherung**: Wurden Maßnahmen zur Sicherung wie Absperrung
- etc. getroffen? Eine Liste mit möglichen Angaben steht zur Verfügung.
- **Schäden**: Sind Schäden an bebauten und unbebauten Flächen bzw. Schäden

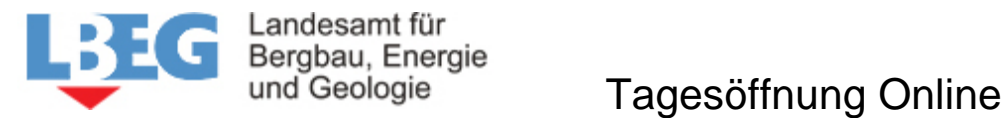

- an Bauwerken durch das Ereignis aufgetreten oder zu erwarten. Freitext kann
- eingegeben werden.

### **Kartenausschnitt drucken**:

Der aktuelle Kartenausschnitt kann ausgedruckt werden.

#### **Absenden:**

Nach dem erfolgreichen Absenden der Erdfalldaten erscheint ein PopUp-Fenster mit folgendem Hinweis:

*Ihre Tagesöffnungmeldung wurde an das LBEG gesendet. Vielen Dank für Ihr Interesse und Ihre Mitarbeit.*

Falls eine gültige E-Mail Adresse des Melders angegeben wurde, wird ihm eine PDFDatei mit seinen Angaben zugeschickt.